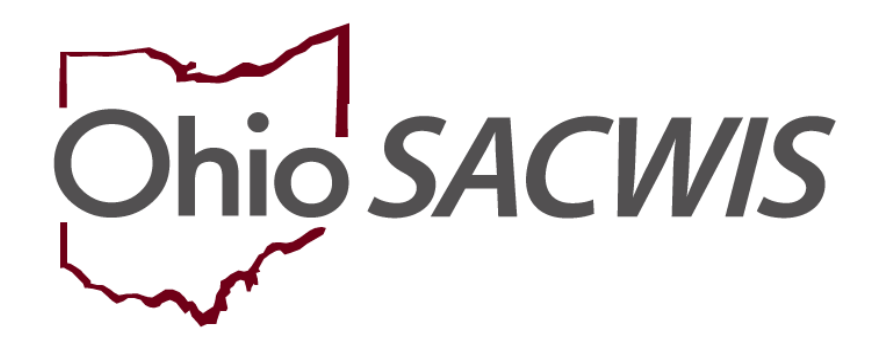

**Knowledge Base Article**

# **Table of Contents**

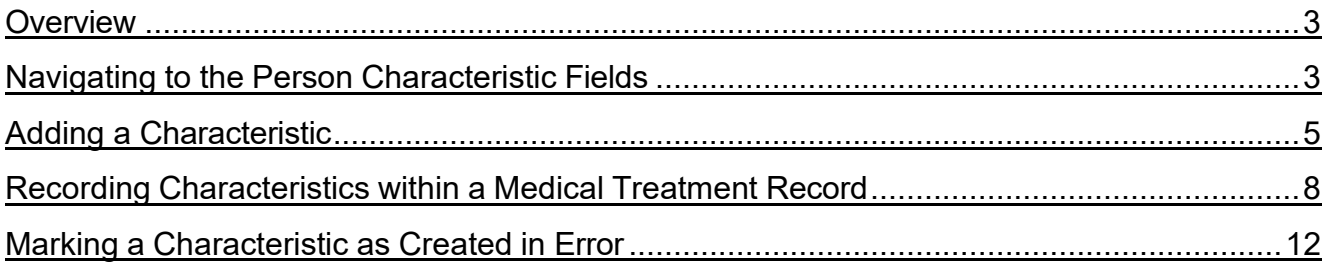

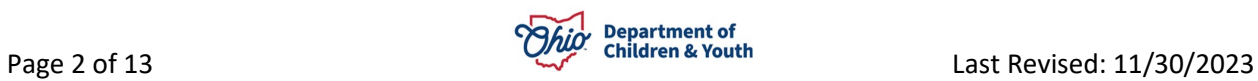

#### <span id="page-2-0"></span>**Overview**

This article describes how to add **Characteristics** to a **Person Profile** for documenting a parent or older child's **Substance Abuse** issues, and for documenting an infant's **Prenatal Exposure**.

Characteristics added to document a parent or older child's substance abuse issues are added in the **Mental Health/Substance Abuse** Characteristic Group. Characteristics added to document an infant's prenatal exposure are added in the **Prenatal/Birth**  Characteristic Group.

The characteristics may be recorded as **Clinically Diagnosed** by a doctor or clinician, **Observed**, or **Self-Reported** by the parent or another person.

# <span id="page-2-1"></span>**Navigating to the Person Characteristic Fields**

- 1. From the Ohio SACWIS Home screen, click the **Search** tab.
- 2. Click, **Person Search** from the **Search** drop-down menu.

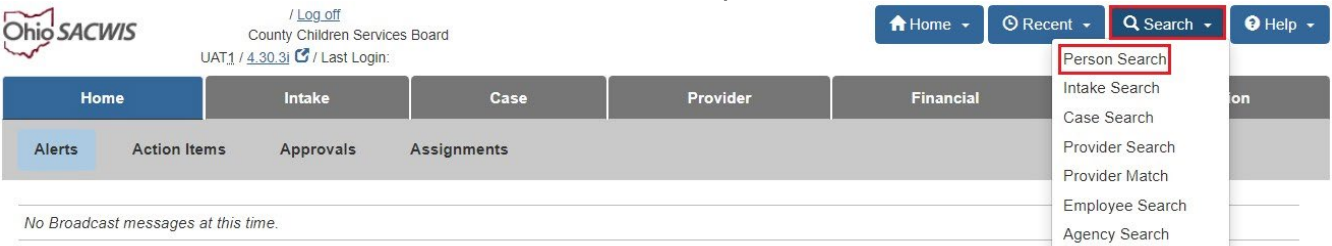

The **Person Search** tab screen appears as shown on the next page.

- 3. Enter search information into the fields, or, if known, enter the **Person ID** number.
- 4. Click, **Search**.

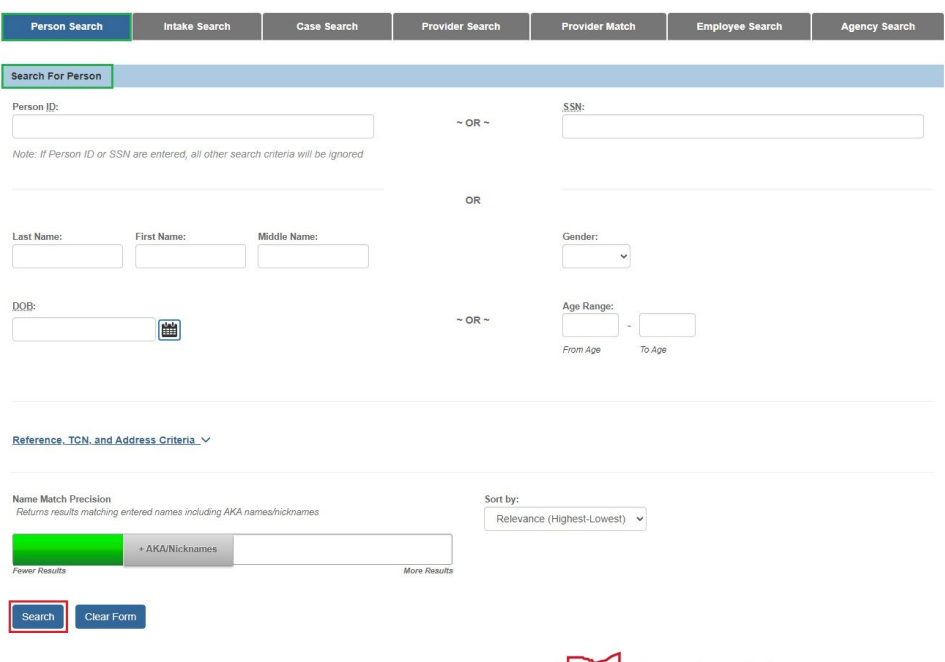

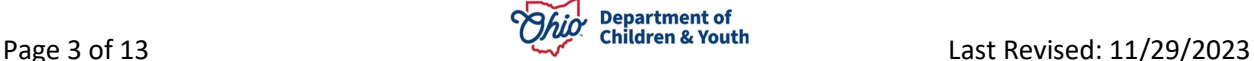

The results appear in the **Person Search Results** grid.

5. Click, **edit** beside the appropriate **Person ID**.

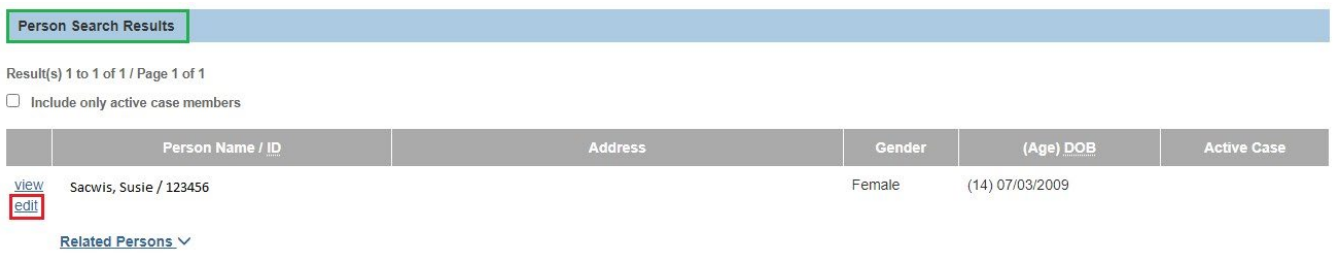

#### The **Person Overview** screen appears.

6. Click, **Profile**, in the navigation pane.

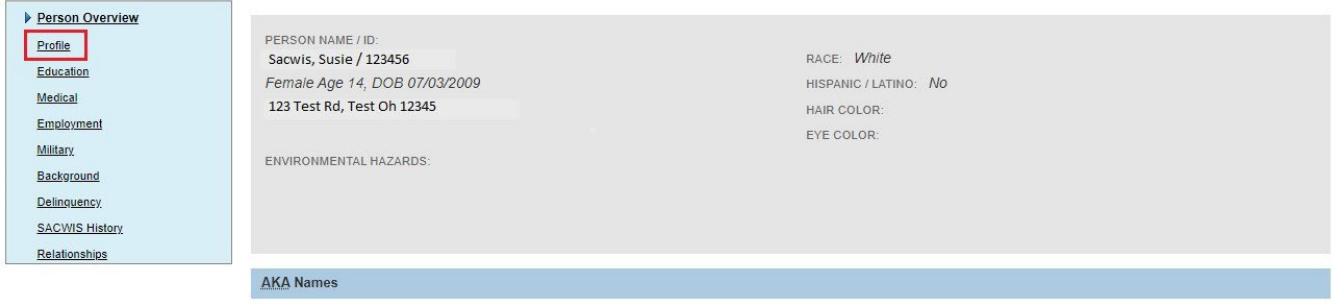

The **Person Information** page appears, defaulted to the **Basic** tab page.

7. Enter available information (information fields designated with a red asterisk are required).

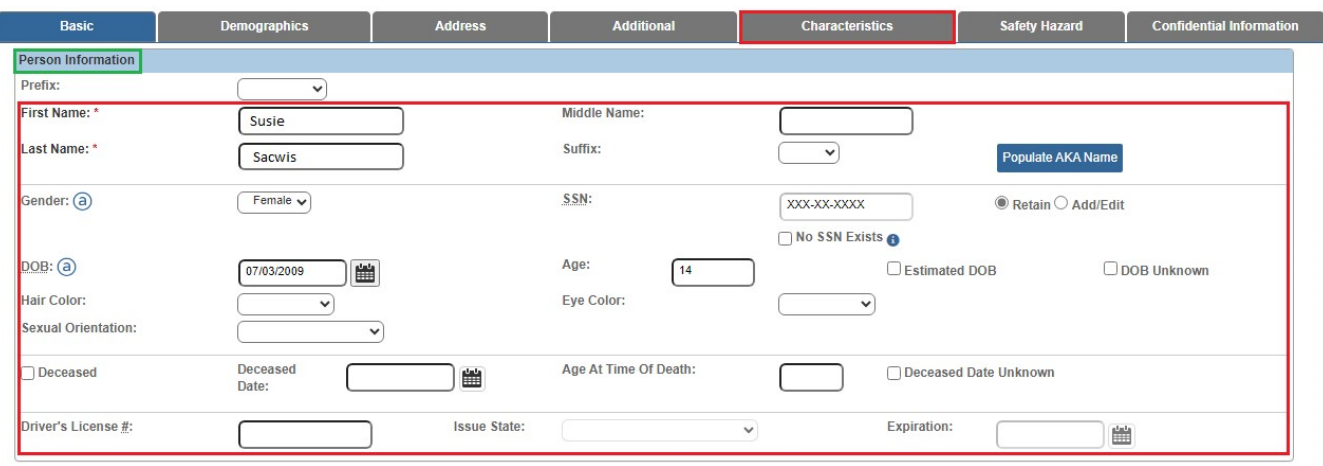

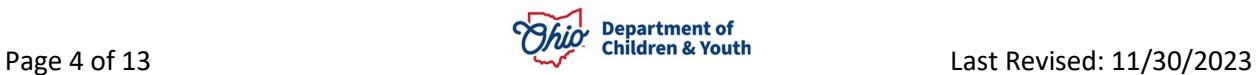

8. Click the **Characteristics** tab.

The **Characteristics** tab screen appears.

#### **Important:**

**Clinically Diagnosed** characteristics include any medical, physical, or mental health condition which has been diagnosed by a **Qualified Professional**. Documentation of the person's **Clinically Diagnosed** condition must be maintained in the child's **Case** record; otherwise, the condition may be documented as **Self-Reported** or **Observed**.

**Example:** If the parent reports that the older child has been using amphetamines, this can be added by selecting **Self-Reported** in the **Method** field, instead of **Clinically Diagnosed**.

- 9. If necessary, place a checkmark in the check box beside one of the following options:
	- **A clinical assessment by a qualified medical or mental health professional has not yet been completed for this person.**
	- **A qualified professional has conducted a clinical assessment of this person and has determined this person has no clinically diagnosed conditions (Medical, Mental Health/Substance Abuse, Prenatal/Birth, or Developmental/Intellectual).**

# <span id="page-4-0"></span>**Adding a Characteristic**

- 1. In the **Characteristic Type** field, select the appropriate characteristic type from the drop-down list:
	- **Mental Health/Substance Abuse** for documenting a parent or older child's substance abuse issues.
	- **Prenatal/Birth** for documenting an infant's prenatal drug exposure, positive toxicology at birth, neonatal abstinence syndrome (NAS) diagnosis, or neonatal withdrawal symptoms.

**Note**: The example below displays the selection of: Mental Health/Substance Abuse.

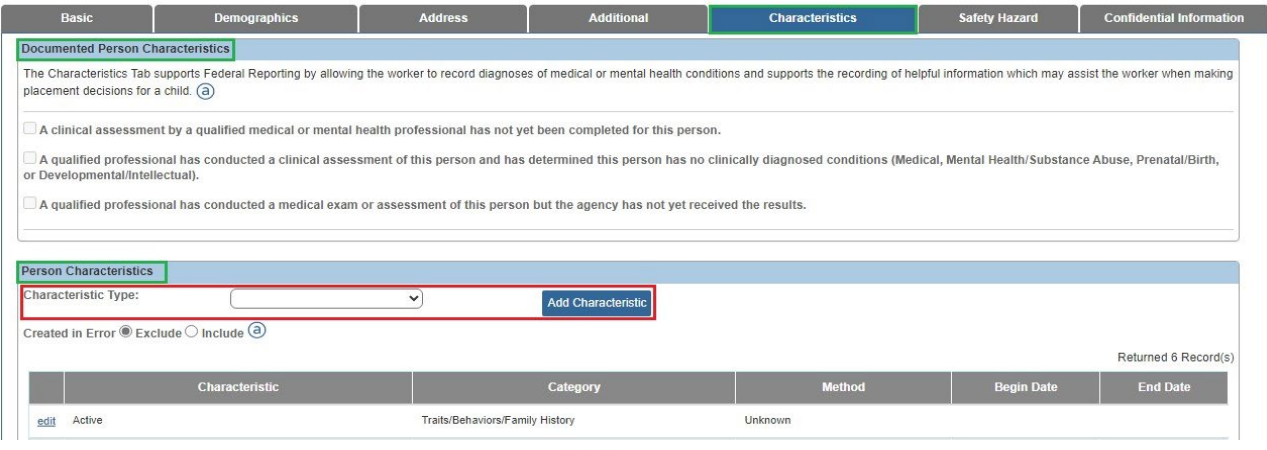

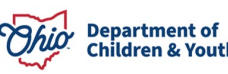

2. Click, **Add Characteristic**.

The **Characteristics Details** grid appears.

**Important**: Each **Substance Abuse** characteristic has an **Addiction/Dependence**  characteristic and an **Involved/Abuse** characteristic. For example, you will see **Heroin-Addiction/Dependence** and **Heroin-Involved/Abuse**.

- The **Addiction/Dependence** characteristic should be selected when the client acknowledges that they are addicted to or dependent on a substance, or a formal addiction or dependence diagnosis has been made.
- The **Involved/Abuse** characteristic should be selected when the client is not acknowledging an addiction or dependence, but substance abuse is reported, **and** a formal addiction or dependence diagnosis has not yet been made.
- For a person currently in recovery from drug or alcohol dependence, the values of **Alcohol Addiction - In Recovery** and **Drug Addiction – In Recovery** should be added.
- 1. Select the relevant characteristic type(s) from the list of **Available Characteristics** (This will activate the **Add** option).

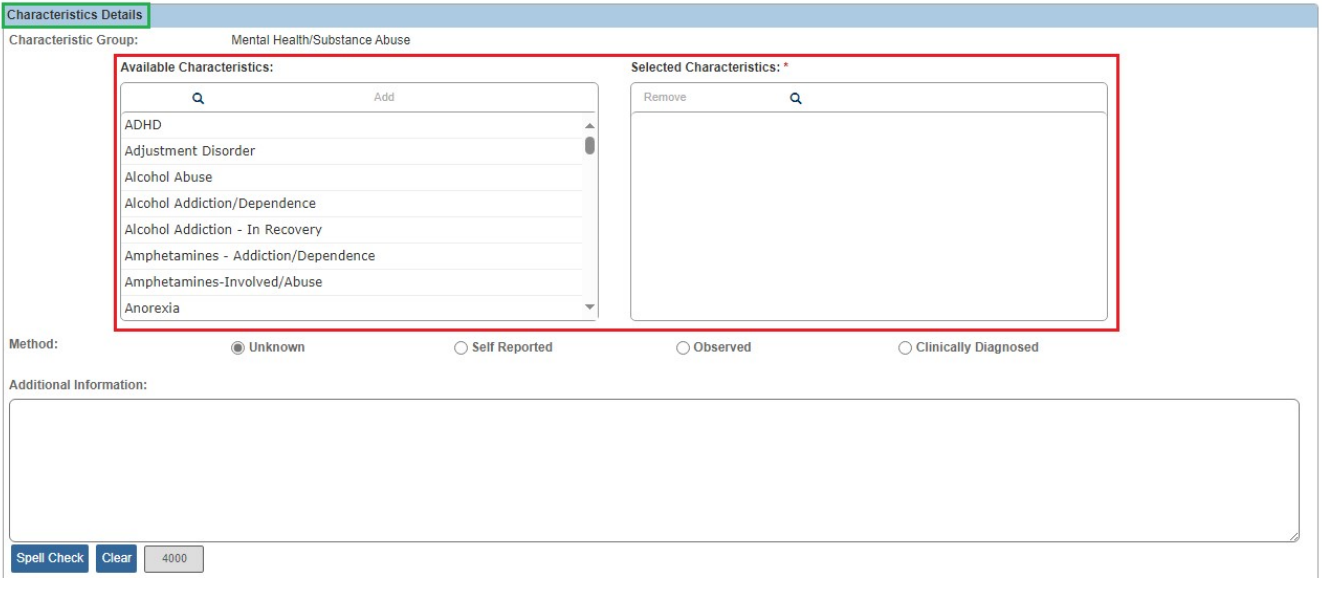

2. Click, **Add**, to move the selection to the **Selected Characteristics** grid.

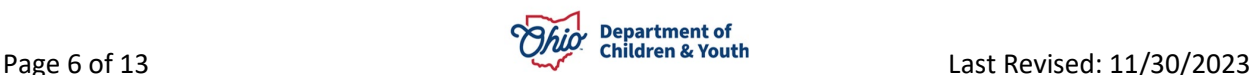

3. In the **Method** field, click the appropriate radio button.

**Note**: If you select the **Self-Reported**, **Observed**, or **Clinically Diagnosed** radio button in the **Method** field, additional fields appear. The names of the additional fields will depend on the selected Method. The example below displays when the **Clinically Diagnosed** option is selected.

- 4. In the **Diagnosed By** field, enter the name of the qualified professional or the name of the Clinic or doctor's office who diagnosed the person.
- 5. Enter a date in the **Diagnosis Date** field (Required).

**Note**: An **End Date** should be entered only if the characteristic is no longer applicable to the person because they no longer have the diagnosis or condition. Historical diagnoses, such as pre-natal exposure to heroin, would always be true for the person, and should not be end-dated.

- 6. Enter narrative in the **Additional Information** text box (Optional).
- 7. Click, **Save**.

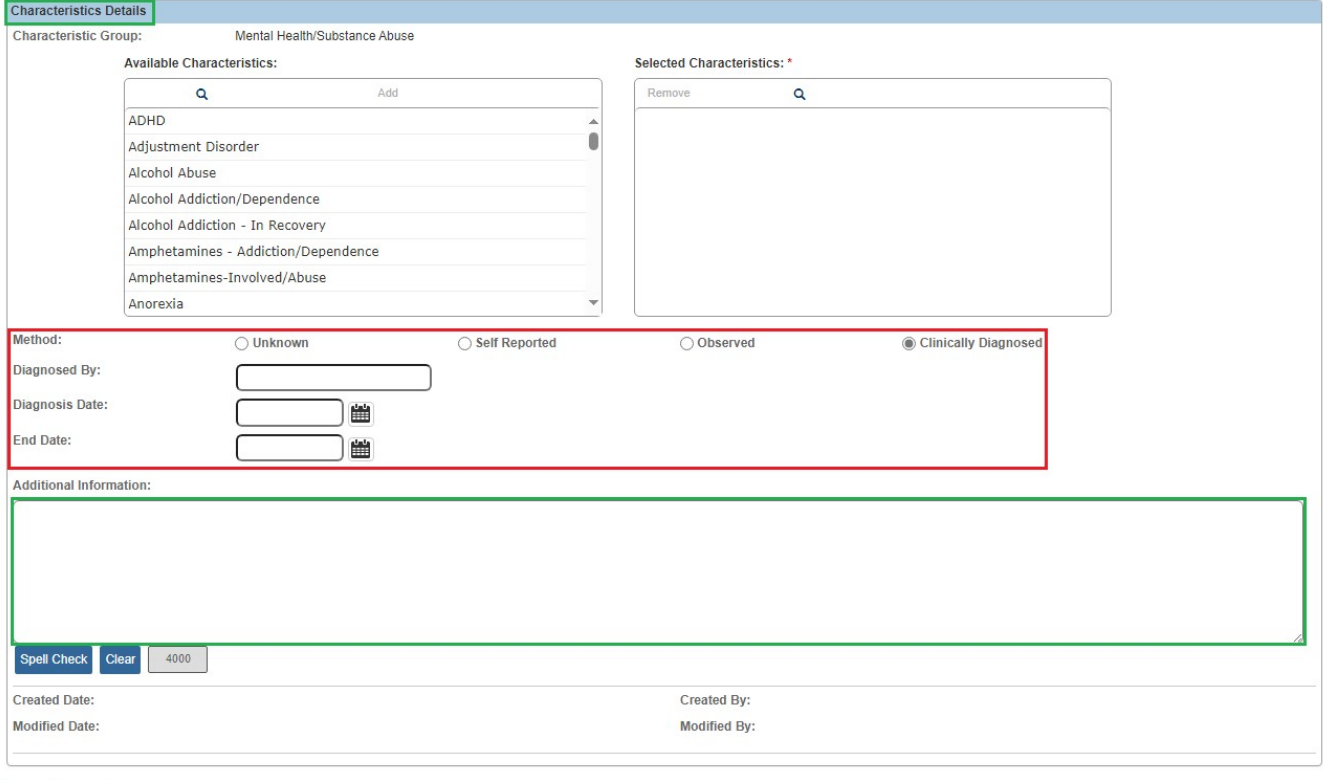

Save Cancel

The **Documented Person Characteristics** grid appears, displaying the selected characteristic(s) in the **Person Characteristics** grid.

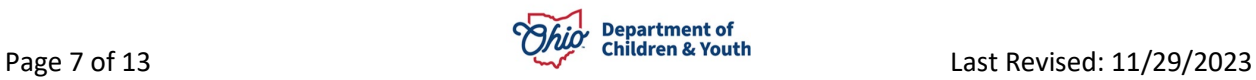

**Note**: If you locate a record without a **Begin Date**, click the **edit** link in the relevant grid row to add the date for that condition.

8. Click, **Save**.

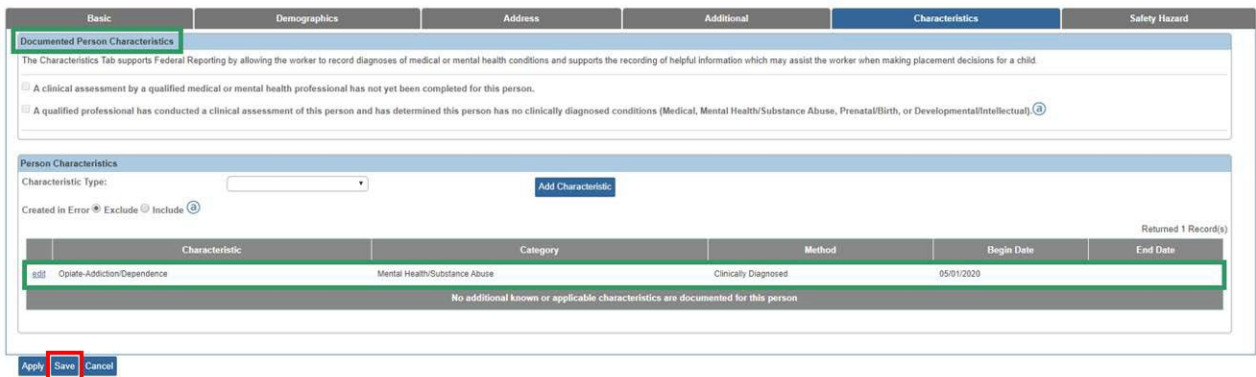

The **Person Overview** screen appears.

#### <span id="page-7-0"></span>**Recording Characteristics within a Medical Treatment Record**

**Note**: **Clinically Diagnosed** characteristics may also be recorded from within a **Medical Treatment** record.

1. From the **Person Overview** screen, click **Medical** in the navigation pane.

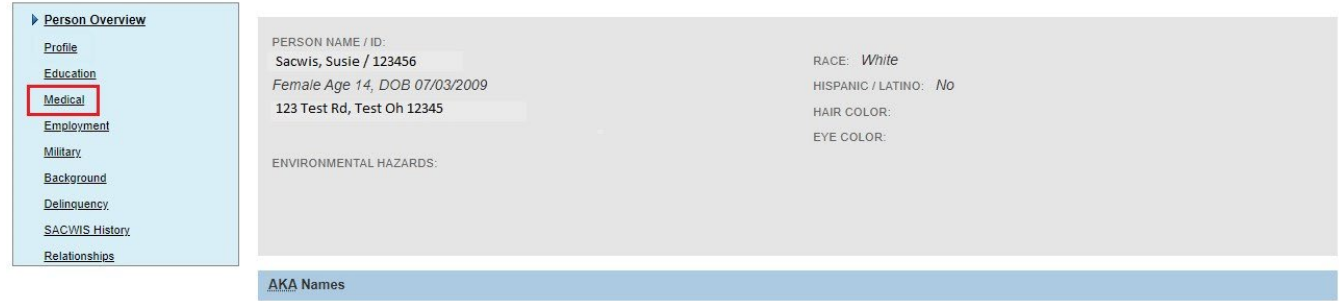

The **Provider** tab page appears.

2. Click the **Treatment** tab.

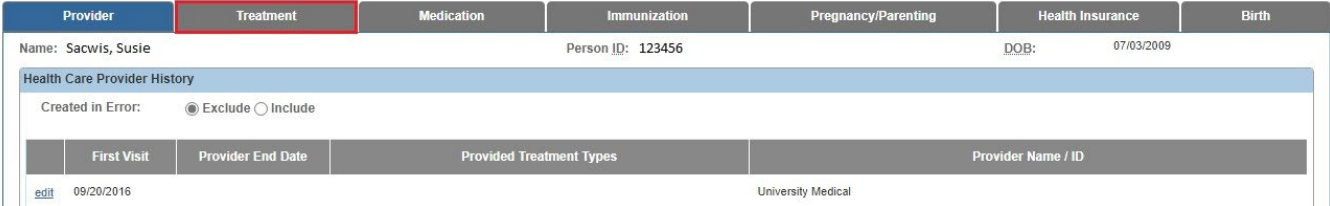

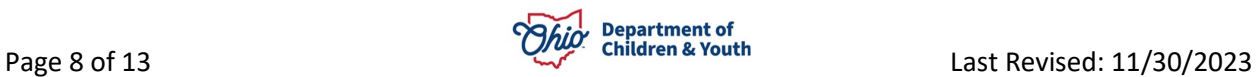

The **Treatment** tab page appears.

3. Select **Available** or **Unavailable** from the drop-down menu for: **Availability of Medical and Immunization Records**.

**Note**: If you select Unavailable, you will be required to provide the reason(s) the records are unavailable.

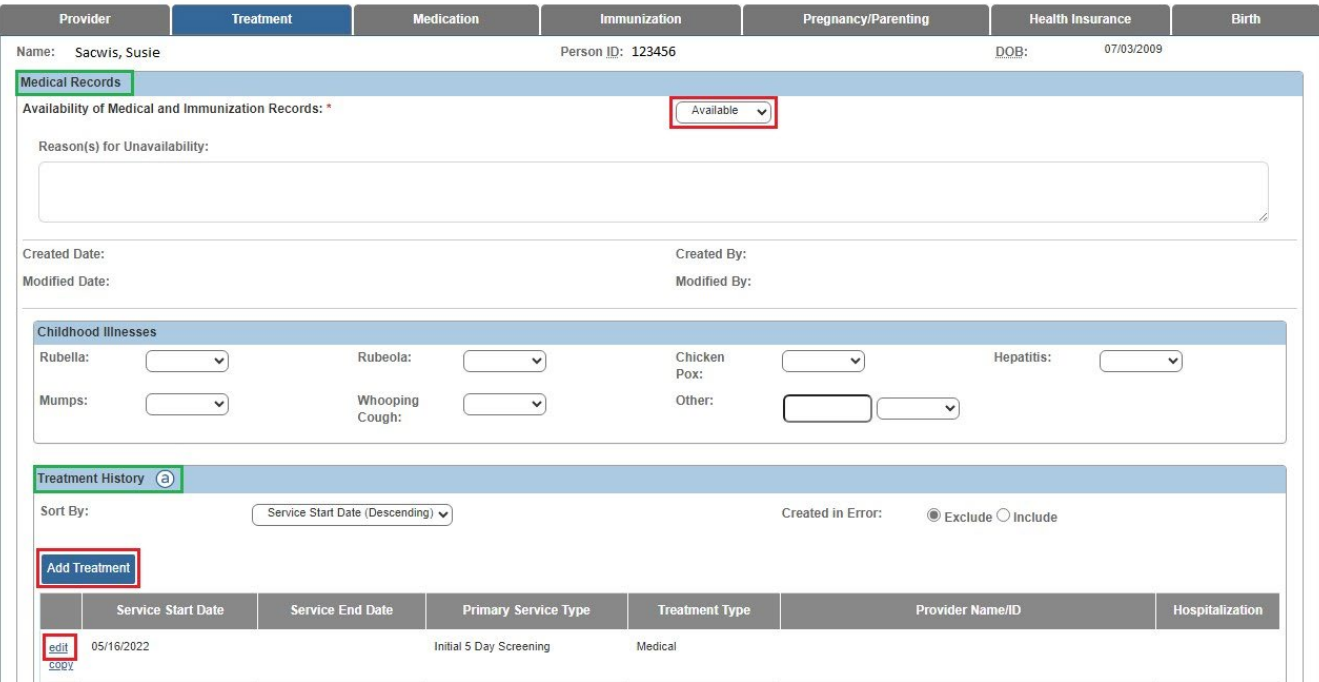

4. Click the relevant **edit** link in the **Treatment History** grid or click **Add Treatment** to create a new record.

The **Treatment Details** screen appears, displaying a **Currently Diagnosed Characteristics** grid.

- 1. Select the characteristic type, for example, **Medical** from the drop-down menu.
- 2. Click, **Add Characteristics**.

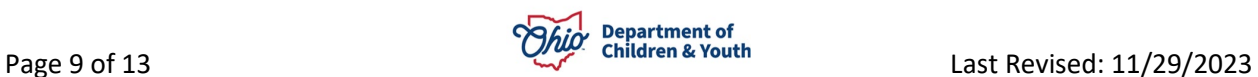

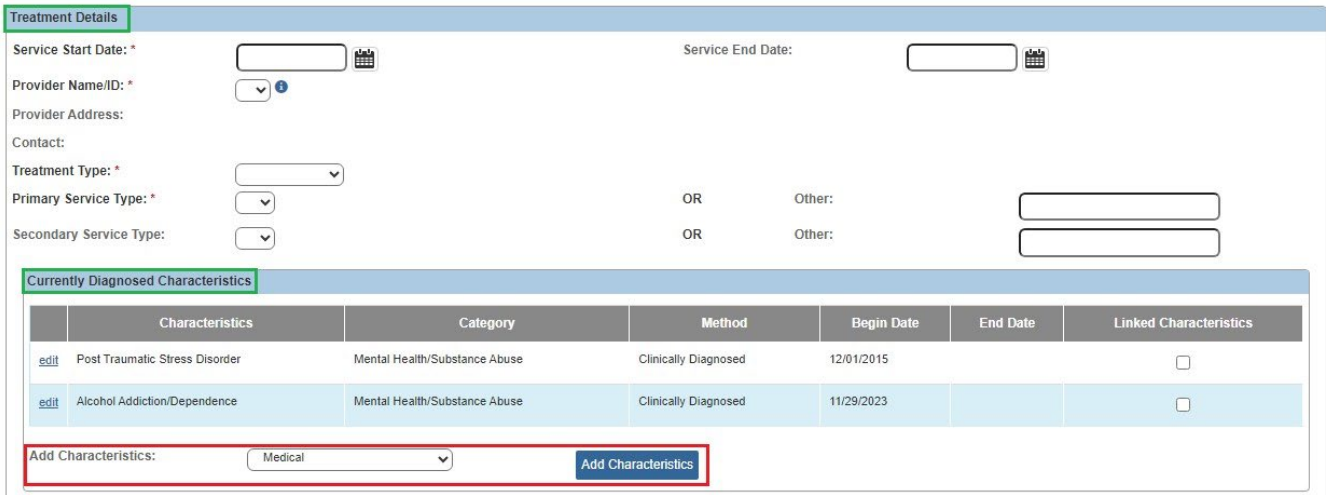

The **Characteristics Details** screen appears (displaying **Available Characteristics** for the **Prenatal/Birth Characteristic Group).**

**Note:** As shown below, the **Method** of **Clinically Diagnosed** is pre-selected, and the **Diagnosed By** and **Diagnosed Date** fields are pre-populated with the **Provider** and **Date**  information from the **Treatment Details** record. You may change these fields if needed.

- 3. Complete the fields on the screen using steps previously discussed.
- 4. Click, **Save**.

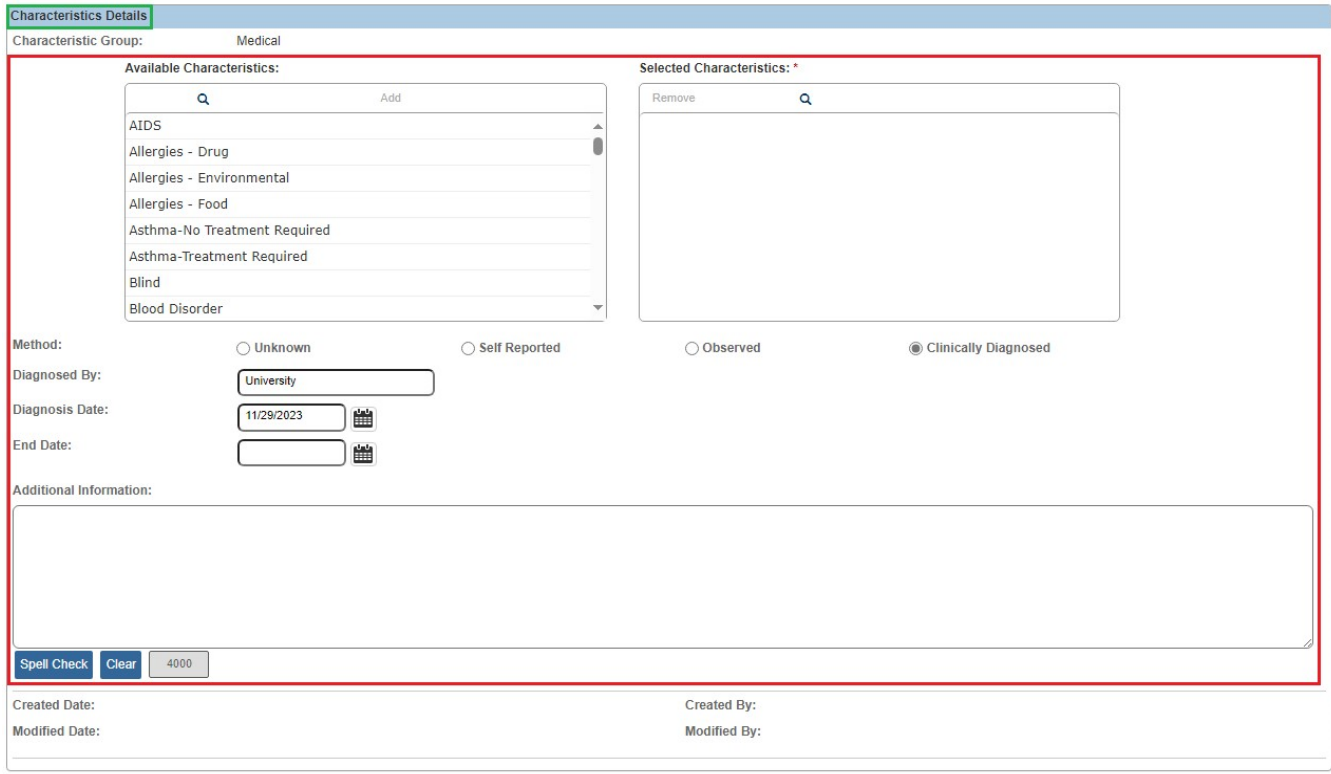

Save Cancel

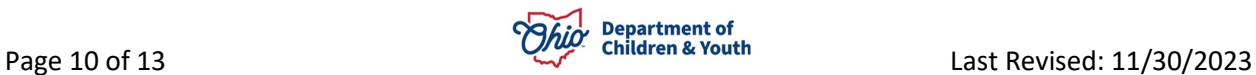

The **Treatment Details** grid appears, listing the newly added Characteristic.

- 5. Place a checkmark in the check box under **Linked Characteristics** to designate any diagnoses that were made or confirmed from the treatment being documented.
- 6. Complete any available information.
- 7. Click, **Save**.

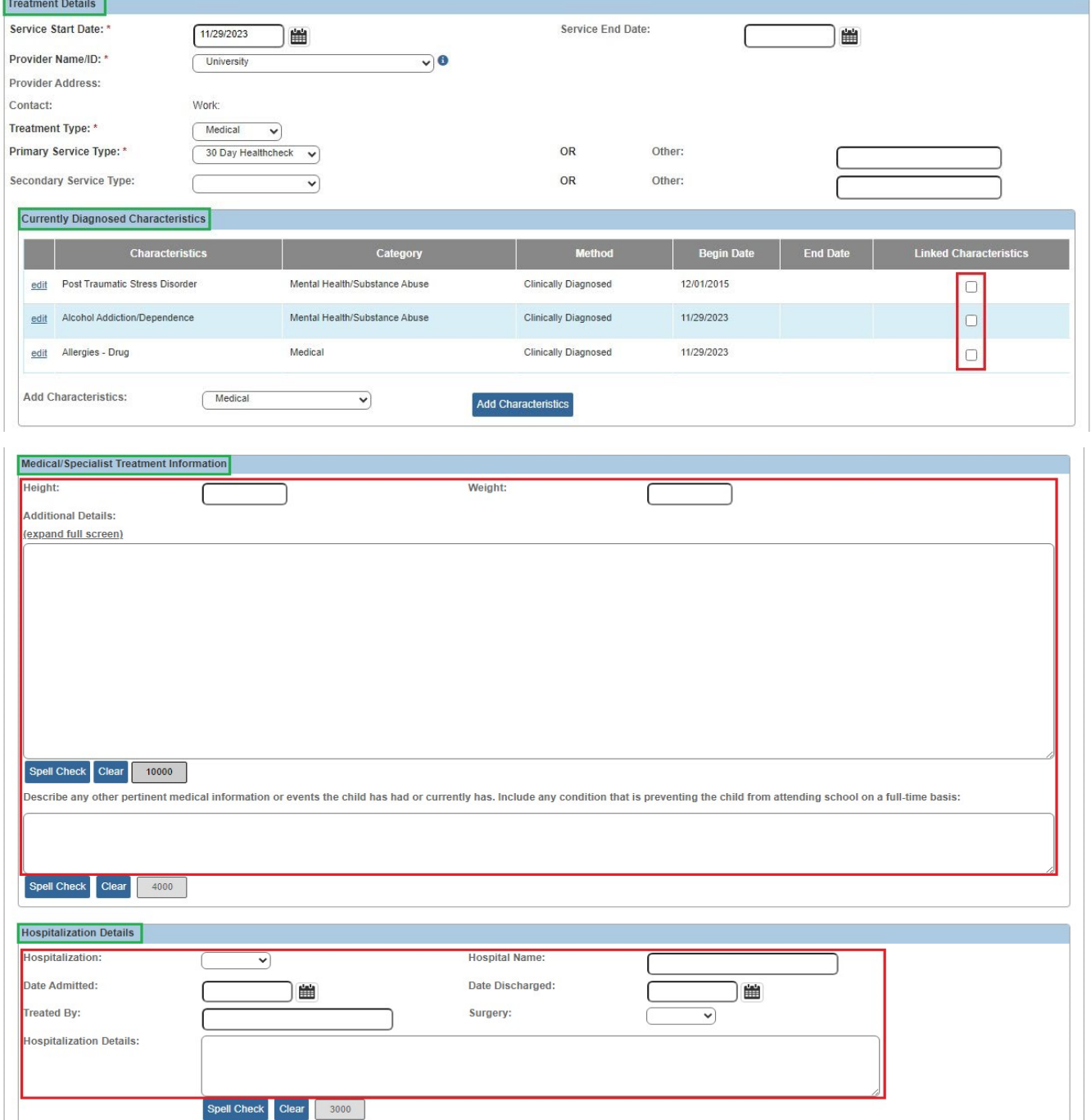

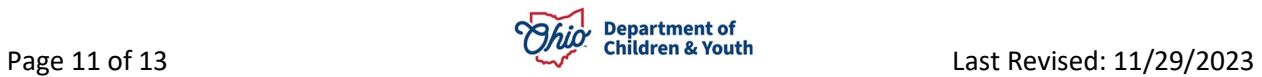

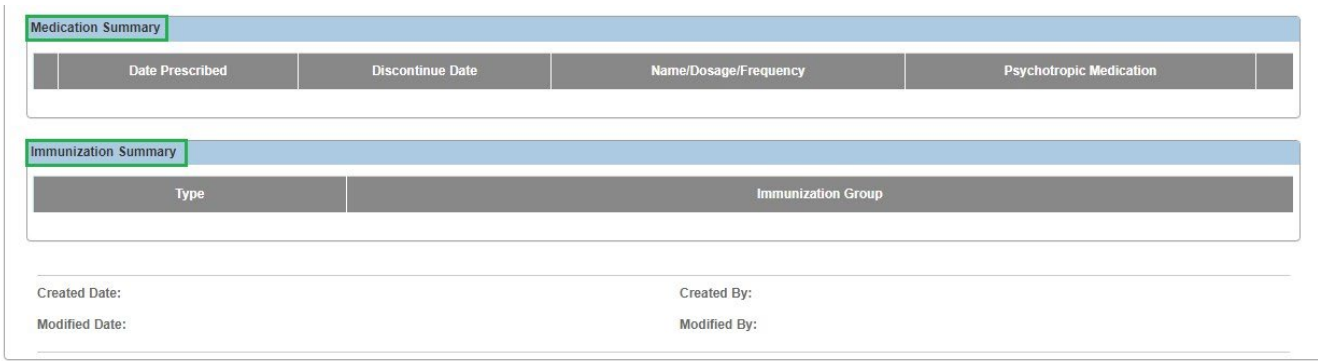

Save Cancel

# <span id="page-11-0"></span>**Marking a Characteristic as Created in Error**

Follow the steps below if a characteristic was selected in error.

1. In the **Person Characteristics** grid on the **Documented Person Characteristics** screen, click the **edit** link beside the characteristic that was added in error.

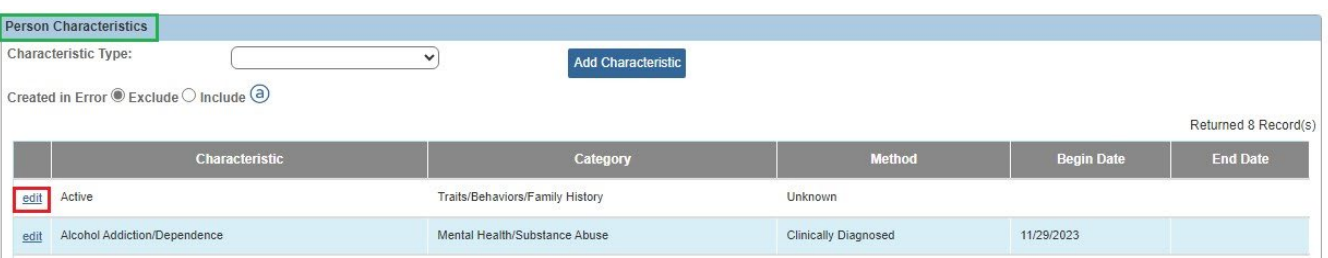

The **Characteristics Details** screen appears. A **Created in Error** check box displays near the bottom of the screen.

- 2. Place a checkmark in the checkbox beside **Created in Error**.
- 3. Click, **Save**.

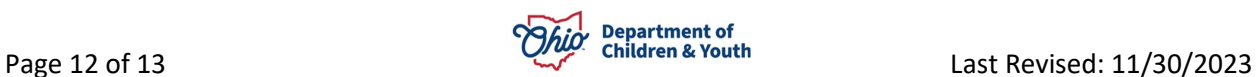

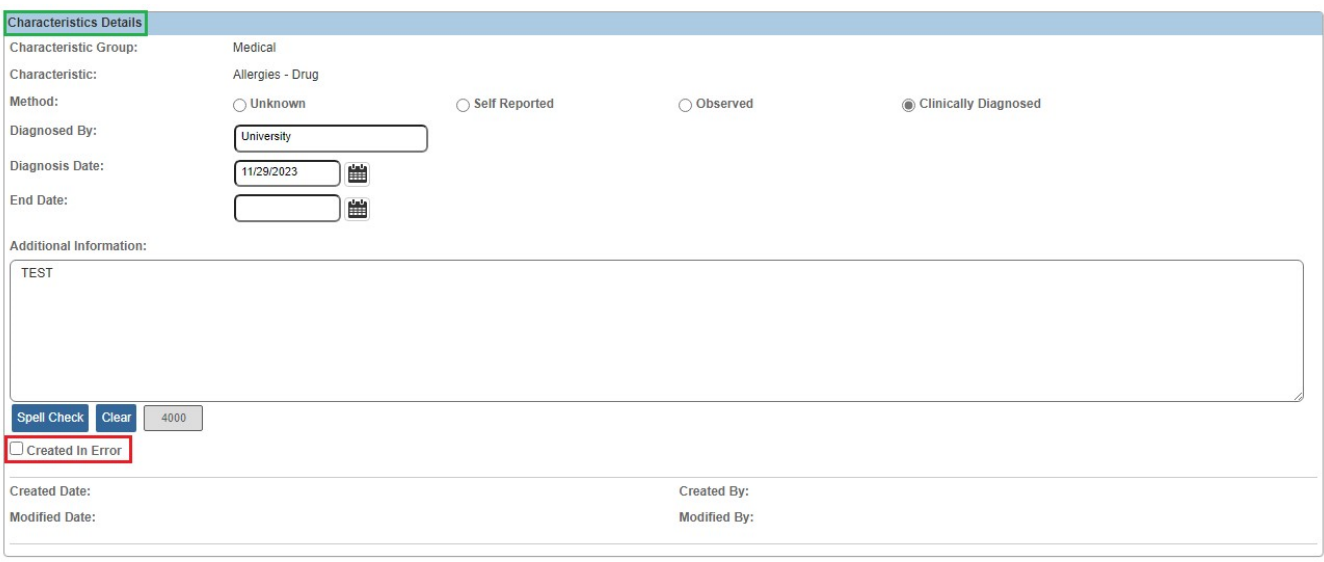

#### Save Cancel

The **Characteristics** tab page appears, no longer displaying the characteristic marked as "Created in Error." By default, the **Person Characteristics** grid is filtered to **Exclude**  records marked as **Created in Error**.

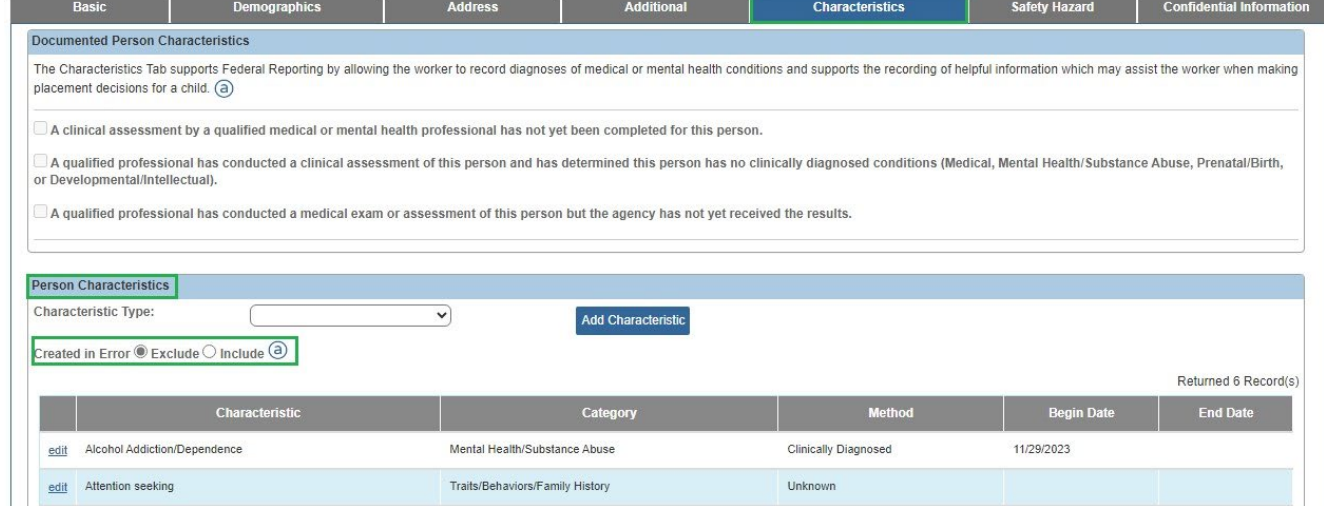

**Note:** To display records marked as **Created in Error**, click the **Include** radio button above the **Person Characteristics** grid.

If you need additional information or assistance, please contact the OFC Automated Systems Help Desk at [sacwis\\_help\\_desk@childrenandyouth.ohio.gov](mailto:sacwis_help_desk@childrenandyouth.ohio.gov) .

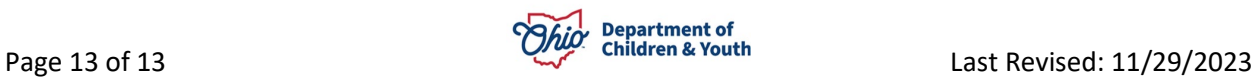